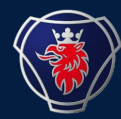

# **NILE Shunting** 2023-11

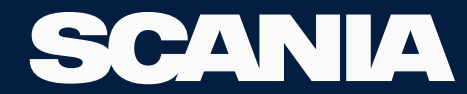

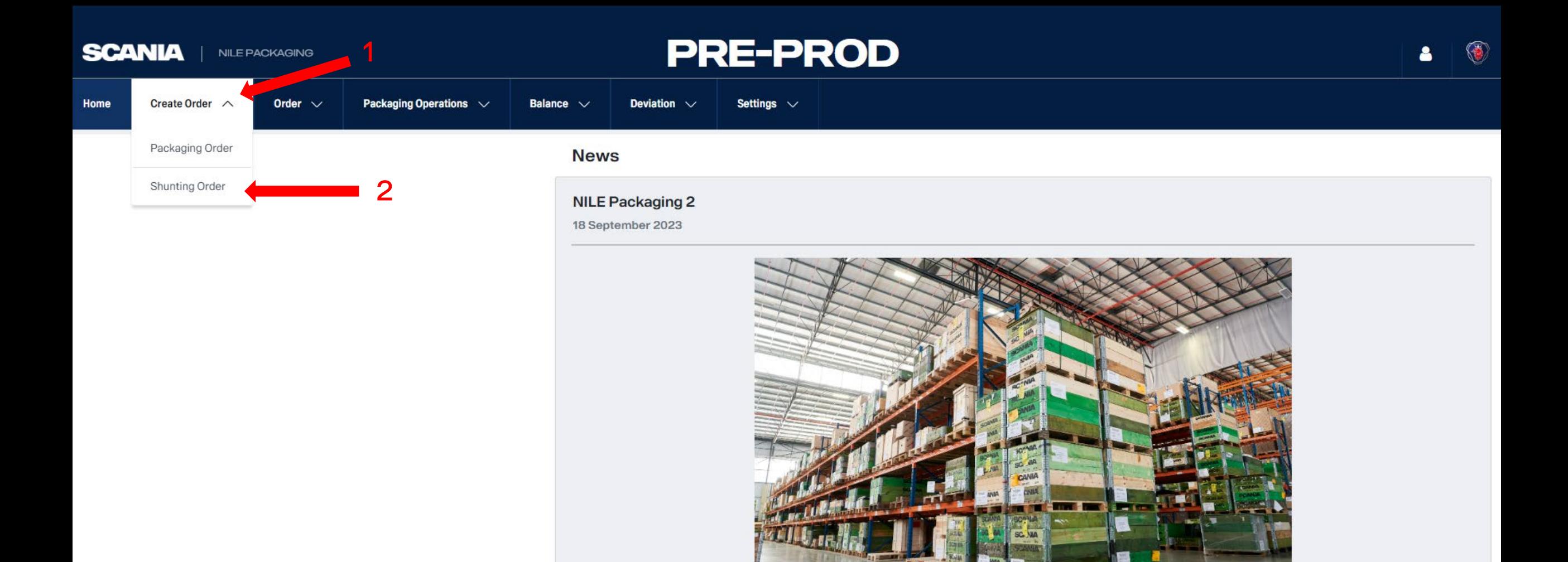

and the first property of the control of the control of the

New Text

**Test\_Upload Computer** 

10 September 2023

**SCANIA NILE PACKAGING** 

## **PRE-PROD**

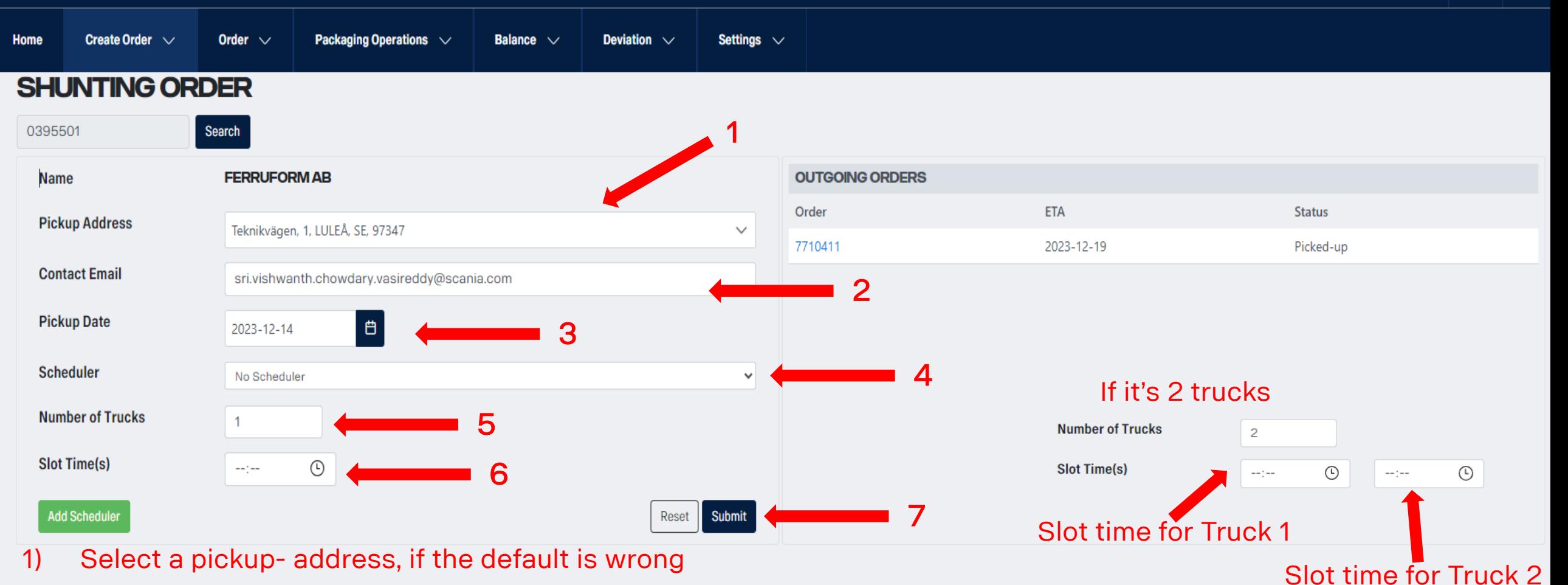

- 2) Edit the Email, if the default is wrong
- 3) Select a Pickup date for the truck to arrive at your location
- 4) Ignore it
- 5) Select the number of trucks required
- 6) Pick Slot times for each and every pick-up truck

7) Click Submit

**SCANIA** | NILE PACKAGING

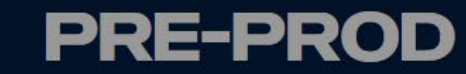

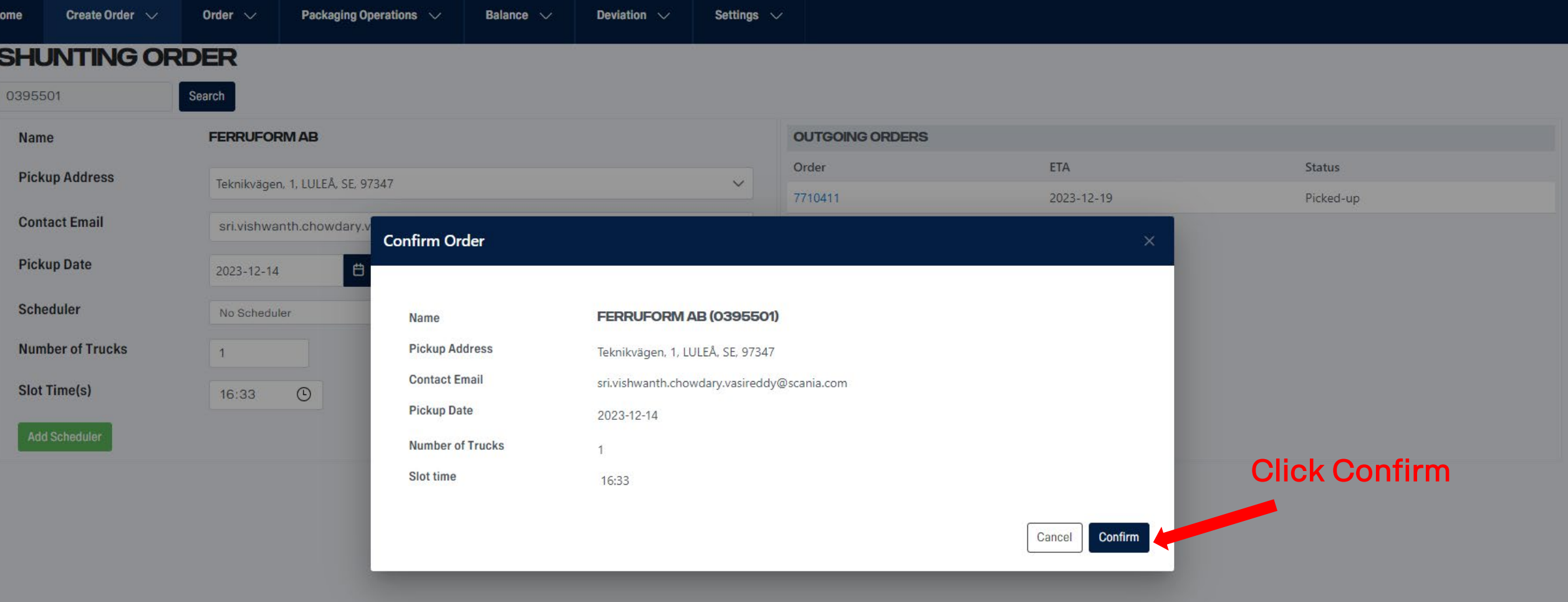

SCANIA

### NILE PACKAGING

## **PRE-PROD**

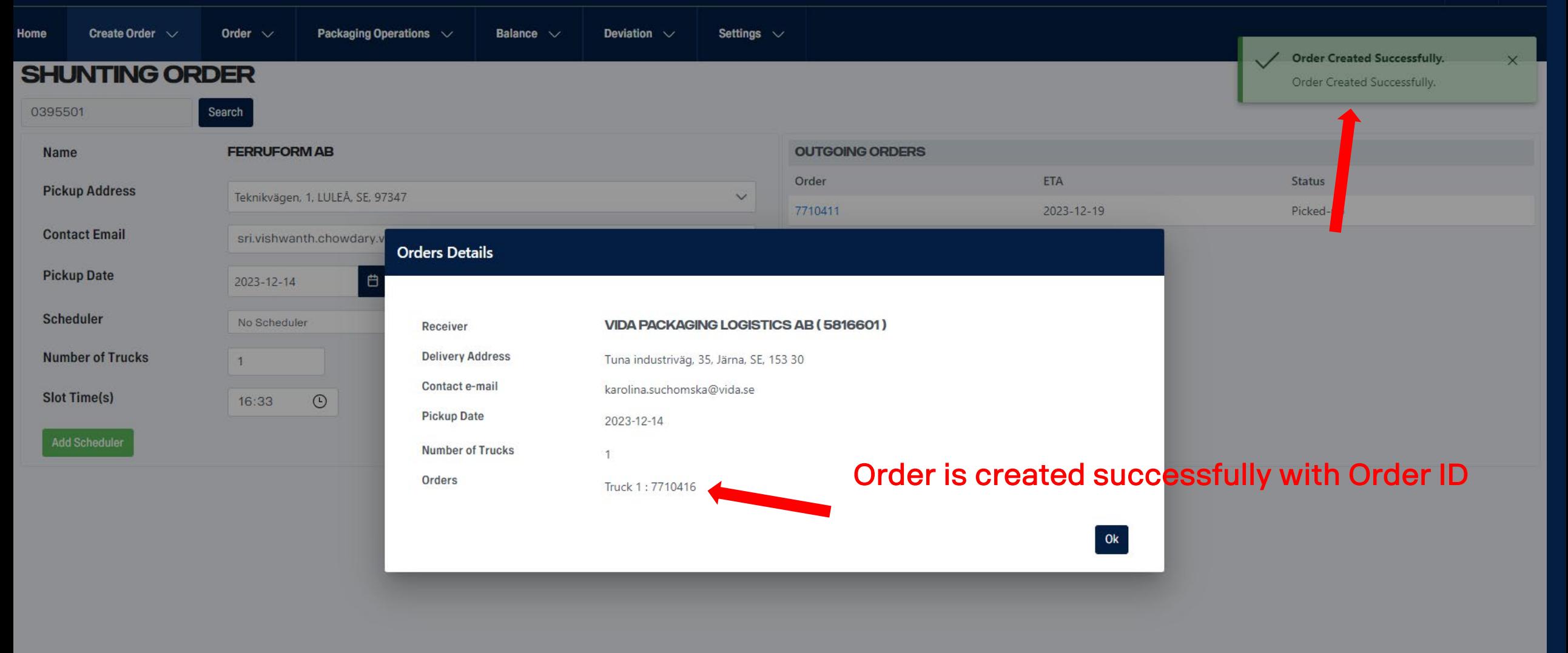

SCANIA

### NILE PACKAGING

## **PRE-PROD**

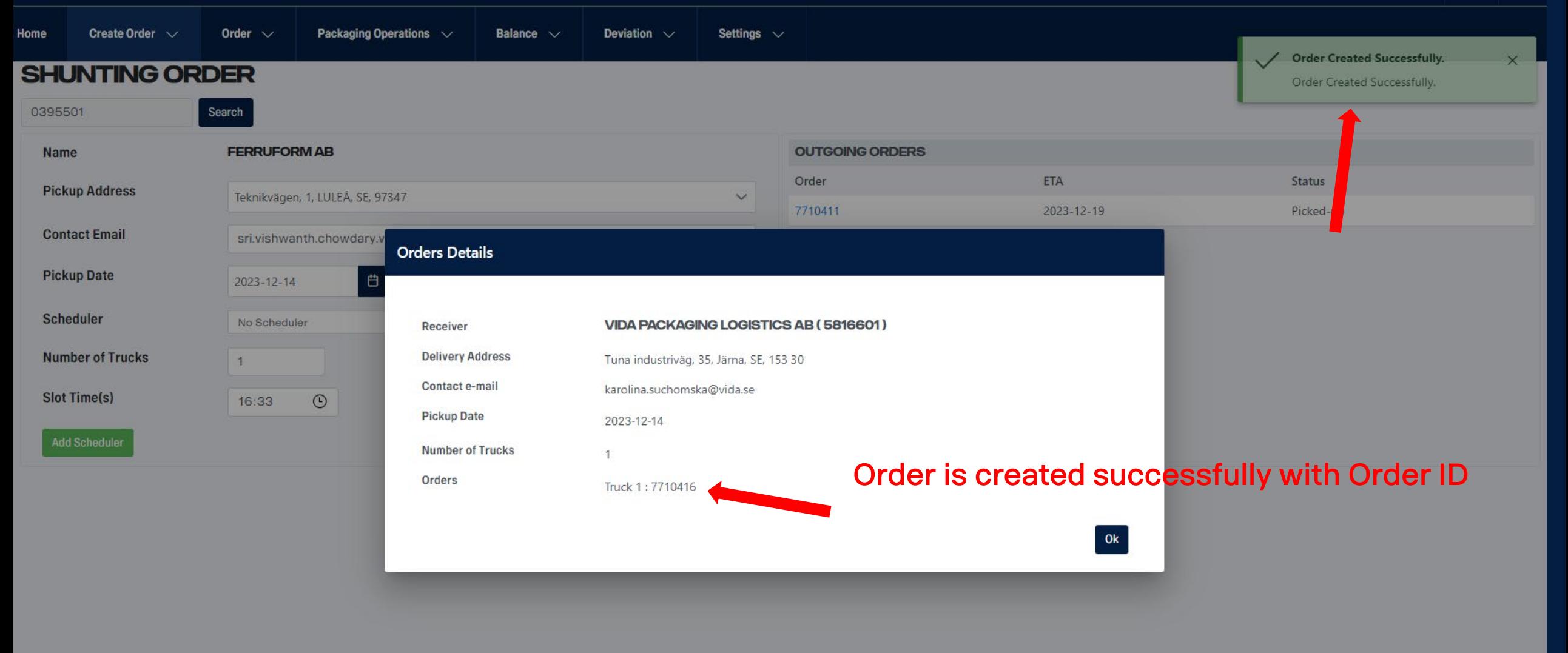

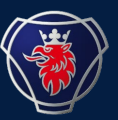

- 1) After the order is created the status of the order will be Created.
- 2) Please check the status of the order in the Find Order Page on a regular Basis.
- 3) After the status of the order is Released, Please doublecheck the pickup date of the order.
- 4) On the day of pickup, please follow the next steps.

**PRE-PROD** 

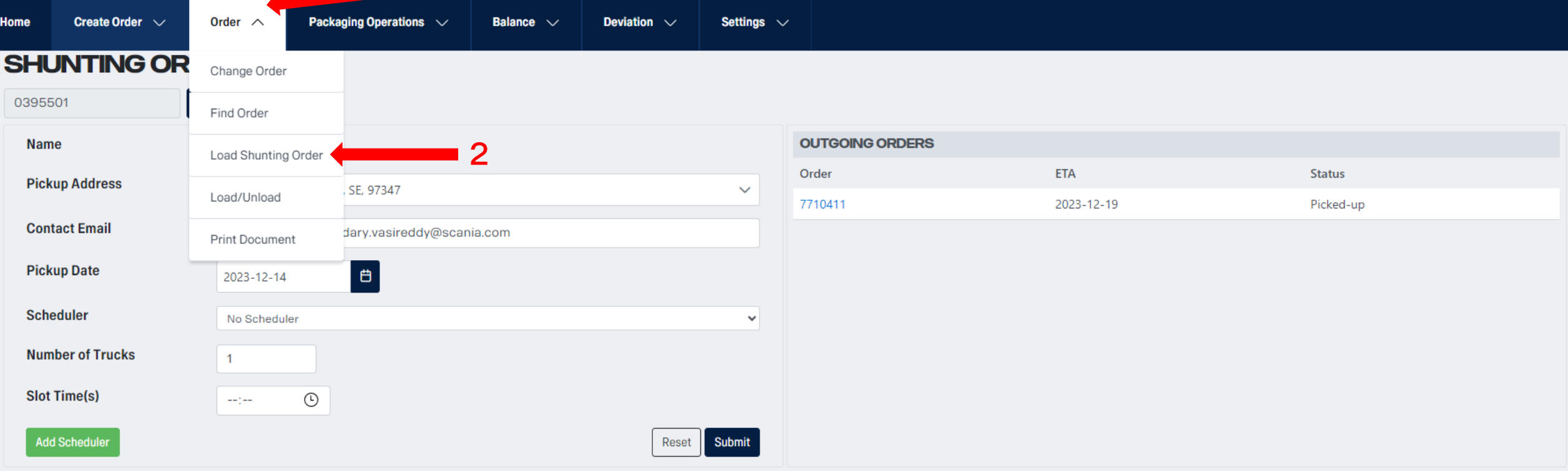

**SCANIA** | NILEPACKAGING

## **PRE-PROD**

 $\begin{array}{c|c|c|c|c} \hline \textbf{a} & \textbf{0} & \textbf{0} \end{array}$ 

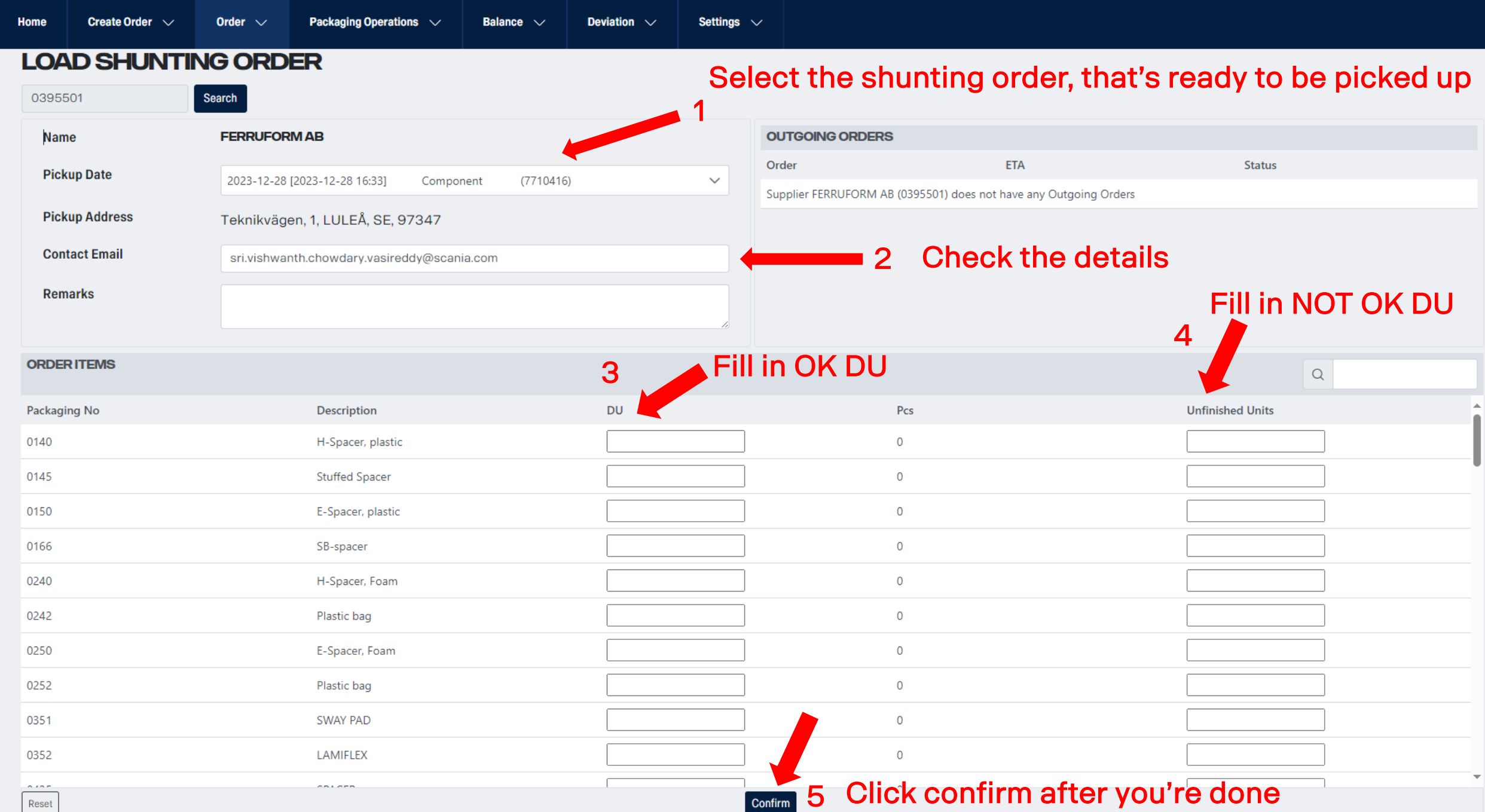

**SCANIA** 

Home

 $\mathbf{C}$ 

0240

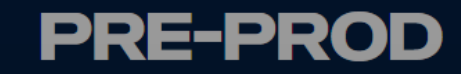

### Order 7710416 Not Yet Loaded

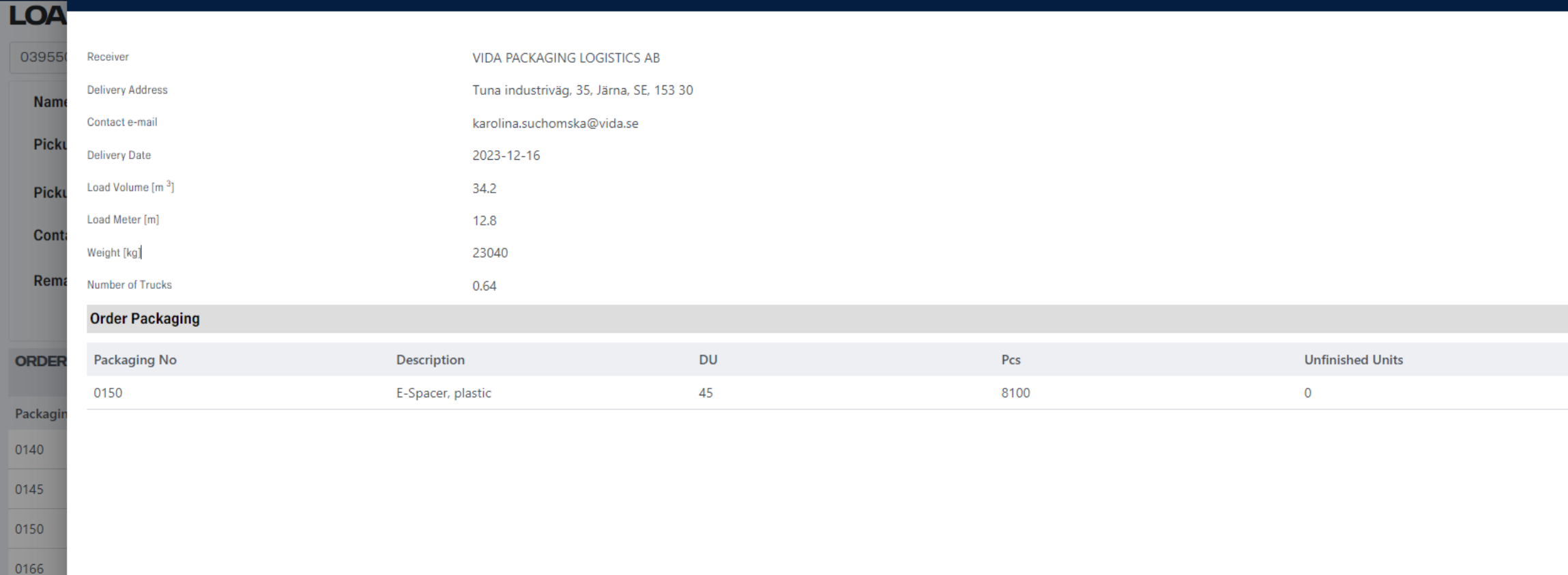

Confirm

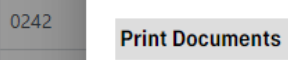

### Select the boxes below, to print the documents

0250 Z Load Note Delivery Note Consignation Notes Proforma Invoice 0252 Click Print **Back** Print 0351  $|0\rangle$ 0352 **LAMIFLEX**  $\sqrt{2}$  $\frac{1}{\sqrt{\text{Reset}}}$ 

(5)  $\blacktriangle$ 

 $\overline{\phantom{0}}$ 

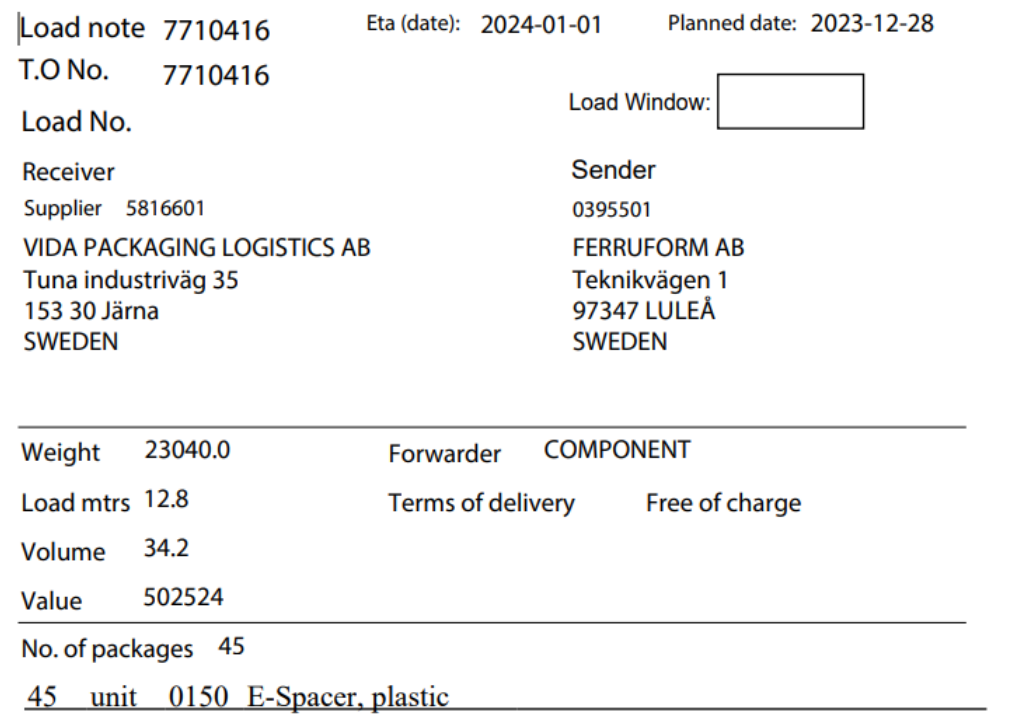

All the Required Documents will open in a new tab in the browser (As a single file)

Print the documents

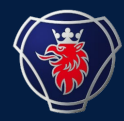

## THE STATUS OF THE ORDER WILL BE CHANGED TO PICKED UP AUTOMATICALLY AFTER YOU CLICK PRINT IN THE PREVIOUS STEP

- 
- 
- 
- 
- -